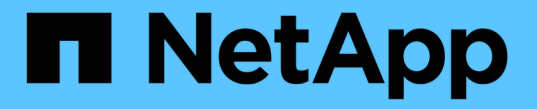

## **[**ストレージ**]**オプションを使用します StorageGRID 11.7

NetApp April 12, 2024

This PDF was generated from https://docs.netapp.com/ja-jp/storagegrid-117/admin/what-objectsegmentation-is.html on April 12, 2024. Always check docs.netapp.com for the latest.

# 目次

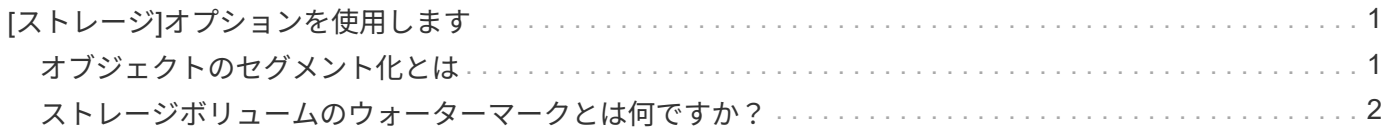

## <span id="page-2-0"></span>**[**ストレージ**]**オプションを使用します

### <span id="page-2-1"></span>オブジェクトのセグメント化とは

オブジェクトのセグメント化は、オブジェクトを小さな固定サイズのオブジェクトの集 まりに分割して、大きなオブジェクトのストレージとリソースの使用を最適化するプロ セスです。S3 のマルチパートアップロードでもセグメント化されたオブジェクトが作成 され、各パートを表すオブジェクトが 1 つ作成されます。

オブジェクトが StorageGRID システムに取り込まれると、 LDR サービスはオブジェクトを複数のセグメン トに分割し、すべてのセグメントのヘッダー情報をコンテンツとして表示するセグメントコンテナを作成しま す。

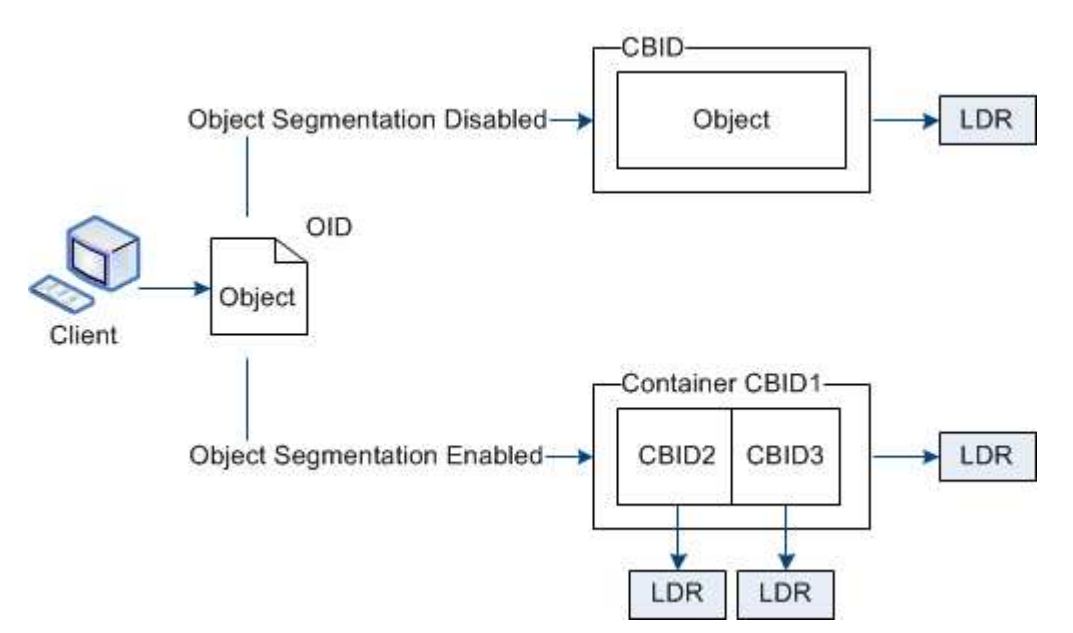

セグメントコンテナを読み出す際、 LDR サービスは各セグメントから元のオブジェクトを組み立て、クライ アントに返します。

コンテナとセグメントは、必ずしも同じストレージノードに格納されるとは限りません。コンテナとセグメン トは、 ILM ルールで指定されたストレージプール内の任意のストレージノードに格納できます。

各セグメントは StorageGRID システムによって個別に処理され、 Managed Objects や Stored Objects など の属性の対象としてカウントされます。たとえば、 StorageGRID システムに格納されているオブジェクトが 2 つのセグメントに分割された場合、取り込みが完了すると次のように Managed Objects の値が 3 つ増えま す。

segment container + segment 1 + segment 2 = three stored objects

大きいオブジェクトを処理する際のパフォーマンスを向上させるには、次の点を確認します。

- 各ゲートウェイおよびストレージノードに、必要なスループットに十分なネットワーク帯域幅があるこ と。たとえば、グリッドネットワークとクライアントネットワークは 10Gbps イーサネットインターフェ イス上に別々に設定します。
- 必要なスループットに十分な数のゲートウェイノードとストレージノードが導入されていること。

• 各ストレージノードに、必要なスループットに対して十分なディスクI/Oパフォーマンスがある。

## <span id="page-3-0"></span>ストレージボリュームのウォーターマークとは何ですか?

StorageGRID では、ストレージボリュームのウォーターマークを 3 つ使用して、スペー スの深刻な低下を発生させる前にストレージノードを読み取り専用状態に安全に移行 し、読み取り専用状態に移行して再び読み取り / 書き込み可能にすることができます。

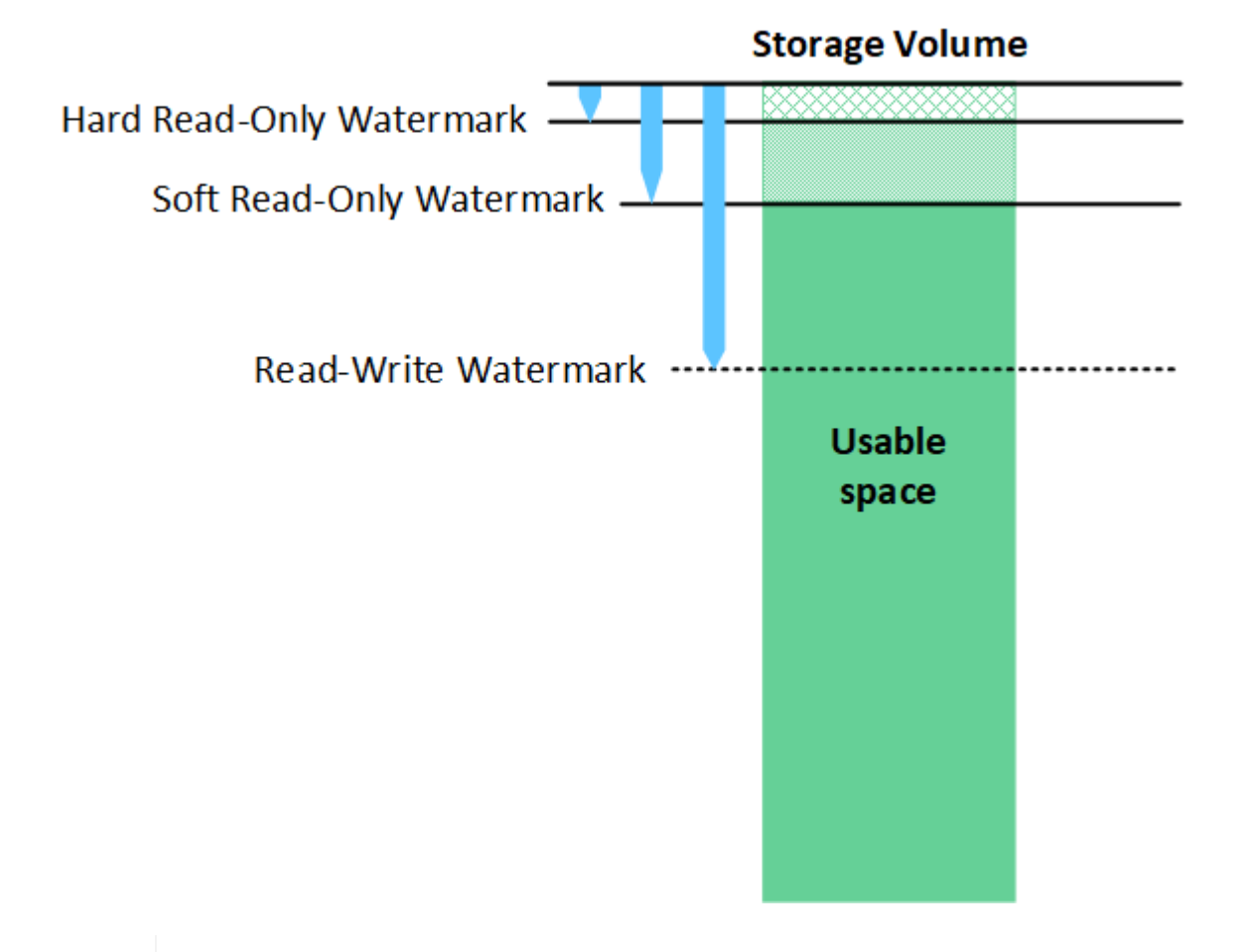

ストレージボリュームのウォーターマークは、レプリケートオブジェクトデータとイレイジャ ーコーディングオブジェクトデータに使用されるスペースにのみ適用されます。ボリューム 0 でオブジェクトメタデータ用にリザーブされているスペースについては、を参照してください["](managing-object-metadata-storage.html) [オブジェクトメタデータストレージを管理する](managing-object-metadata-storage.html)["](managing-object-metadata-storage.html)。

#### **Soft Read-Only Watermark** とは何ですか?

Storage Volume Soft Read-Only Watermark \* は、オブジェクトデータに使用可能なストレージノードのスペ ースがフルに近づいていることを示す最初のウォーターマークです。

ストレージノード内の各ボリュームの空きスペースがそのボリュームの Soft Read ‐ Only Watermark より少 ない場合、ストレージノードは \_read-only mode に 移行します。読み取り専用モードでは、ストレージノー ドは StorageGRID システムの他の要素にサービスが読み取り専用であることをアドバタイズしますが、保留 中の書き込み要求はすべて実行します。

たとえば、ストレージノード内の各ボリュームにソフト読み取り専用の Watermark が 10GB の場合、各ボリ

 $(i)$ 

ュームの空きスペースが 10GB 未満になると、ストレージノードはソフト読み取り専用モードに移行し ます。

#### **Hard Read-Only Watermark** とは何ですか?

Storage Volume Hard Read-Only Watermark \* は、オブジェクトデータに使用可能なノードのスペースがフル に近づいていることを示す 2 つ目のウォーターマークです。

ボリュームの空きスペースがそのボリュームのハード読み取り専用ウォーターマークよりも小さい場合、ボリ ュームへの書き込みは失敗します。ただし、他のボリュームへの書き込みは、それらのボリュームの空きスペ ースがハード読み取り専用のウォーターマークよりも少なくなるまで続行できます。

たとえば、ストレージノード内の各ボリュームに Hard Read-Only Watermark が 5GB の状態であるとしま す。各ボリュームの空きスペースが 5GB 未満になると、ストレージノードは書き込み要求を受け付けなくな ります。

Hard Read-Only Watermark は、常に Soft Read-Only Watermark より小さくなります。

#### **Read-Write Watermark** とは何ですか

読み取り専用モードに移行した \* Storage Volume Read-Write Watermark \* 専用環境 ストレージノード。ま た、ノードが再度読み取り / 書き込み可能になるタイミングを決定します。ストレージノード内のいずれかの ストレージボリュームの空きスペースがそのボリュームの Read-Write Watermark より大きい場合、ノードは 自動的に読み取り / 書き込み状態に戻ります。

たとえば、ストレージノードが読み取り専用モードに移行したとします。また、各ボリュームの Read-Write Watermark が 30GB であるとします。ボリュームの空きスペースが 30GB に増えると、そのノードは再び読 み取り / 書き込み可能になります。

Read-Write Watermark は、 Soft Read-Only Watermark および Hard Read-Only Watermark より常に大きくな ります。

#### ストレージボリュームのウォーターマークを表示する

現在のウォーターマーク設定とシステムに最適化された値を表示できます。最適化された透かしが使用されて いない場合は、設定を調整できるかどうかを判断できます。

作業を開始する前に

- StorageGRID 11.6以降へのアップグレードが完了している。
- を使用して Grid Manager にサインインします ["](https://docs.netapp.com/ja-jp/storagegrid-117/admin/web-browser-requirements.html)[サ](https://docs.netapp.com/ja-jp/storagegrid-117/admin/web-browser-requirements.html)[ポ](https://docs.netapp.com/ja-jp/storagegrid-117/admin/web-browser-requirements.html)[ートされている](https://docs.netapp.com/ja-jp/storagegrid-117/admin/web-browser-requirements.html) [Web](https://docs.netapp.com/ja-jp/storagegrid-117/admin/web-browser-requirements.html) [ブラウザ](https://docs.netapp.com/ja-jp/storagegrid-117/admin/web-browser-requirements.html)["](https://docs.netapp.com/ja-jp/storagegrid-117/admin/web-browser-requirements.html)。
- Root アクセス権限が割り当てられている。

現在の透かし設定を表示します

Grid Manager で、現在のストレージのウォーターマーク設定を表示できます。

手順

- 1. \* 設定 \* > \* システム \* > \* ストレージ・オプション \* を選択します。
- 2. [ ストレージ・ウォーターマーク ] セクションで '3 つのストレージ・ボリュームのウォーターマークの上 書きに関する設定を確認します

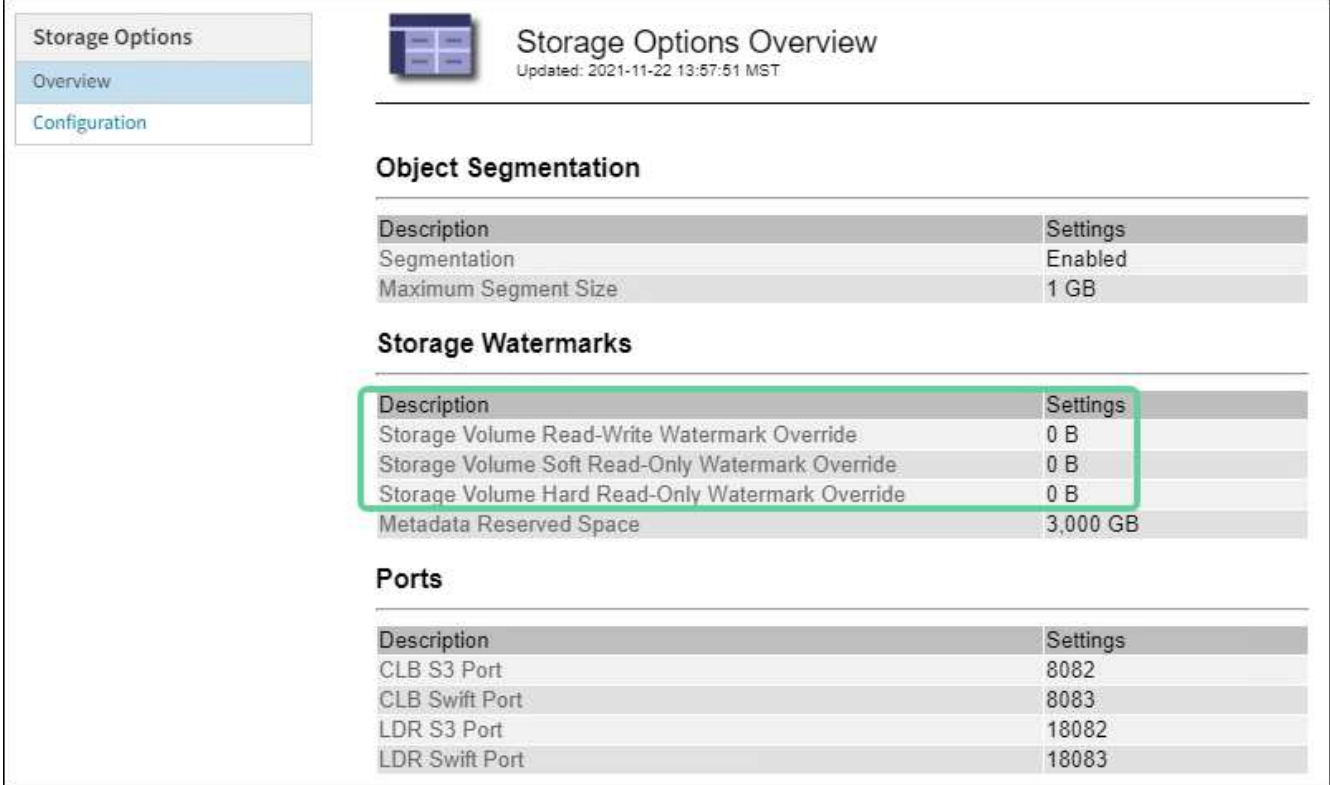

◦ ウォーターマークの上書きが \* 0 \* の場合、 3 つのウォーターマークはすべてストレージノードのサイ ズとボリュームの相対容量に基づいて、各ストレージノード上の各ストレージボリュームに対して最 適化されます。

これがデフォルトで推奨される設定です。これらの値は更新しないでください。必要に応じて、を実 行できます [最適化されたストレージウォーターマークを表示する]。

。ウォーターマークの上書きが 0 以外の値の場合は ' カスタム ( 最適化されていない ) ウォーターマーク が使用されますカスタム透かし設定の使用はお勧めしません。の手順を使用します ["](https://docs.netapp.com/ja-jp/storagegrid-117/troubleshoot/troubleshoot-low-watermark-alert.html)[ロー読み取り専用](https://docs.netapp.com/ja-jp/storagegrid-117/troubleshoot/troubleshoot-low-watermark-alert.html) [のウォーターマーク上書きアラートのトラブルシューティング](https://docs.netapp.com/ja-jp/storagegrid-117/troubleshoot/troubleshoot-low-watermark-alert.html)["](https://docs.netapp.com/ja-jp/storagegrid-117/troubleshoot/troubleshoot-low-watermark-alert.html) 設定を調整できるかどうかを判断する には、次の手順に従います。

最適化されたストレージウォーターマークを表示する

StorageGRID は、 2 つの Prometheus 指標を使用して、 \* Storage Volume Soft Read-Only Watermark \* に対 して計算された最適値を表示します。グリッド内の各ストレージノードの最適化された最小値と最大値を表示 できます。

- 1. [**support**>] 、 [\*Tools] 、 [\*Metrics] の順に選択します。
- 2. Prometheus セクションで、 Prometheus ユーザインターフェイスへのリンクを選択します。
- 3. 推奨されるソフト読み取り専用の最小ウォーターマークを確認するには、次の Prometheus 指標を入力 し、 \* Execute \* を選択します。

storagegrid storage volume minimum optimized soft readonly watermark

最後の列には、各ストレージノード上のすべてのストレージボリュームに対して Soft Read-Only Watermark の最小最適値が表示されます。この値が \* Storage Volume Soft Read ‐ Only Watermark \* の カスタム設定より大きい場合、ストレージノードに対して \* Low read-only watermark override \* アラート がトリガーされます。

4. 推奨されるソフト読み取り専用の最大ウォーターマークを確認するには、次の Prometheus 指標を入力 し、 \* Execute \* を選択します。

storagegrid storage volume maximum optimized soft readonly watermark

最後の列には、各ストレージノード上のすべてのストレージボリュームに対して Soft Read-Only Watermark の最大最適値が表示されます。

Copyright © 2024 NetApp, Inc. All Rights Reserved. Printed in the U.S.このドキュメントは著作権によって保 護されています。著作権所有者の書面による事前承諾がある場合を除き、画像媒体、電子媒体、および写真複 写、記録媒体、テープ媒体、電子検索システムへの組み込みを含む機械媒体など、いかなる形式および方法に よる複製も禁止します。

ネットアップの著作物から派生したソフトウェアは、次に示す使用許諾条項および免責条項の対象となりま す。

このソフトウェアは、ネットアップによって「現状のまま」提供されています。ネットアップは明示的な保 証、または商品性および特定目的に対する適合性の暗示的保証を含み、かつこれに限定されないいかなる暗示 的な保証も行いません。ネットアップは、代替品または代替サービスの調達、使用不能、データ損失、利益損 失、業務中断を含み、かつこれに限定されない、このソフトウェアの使用により生じたすべての直接的損害、 間接的損害、偶発的損害、特別損害、懲罰的損害、必然的損害の発生に対して、損失の発生の可能性が通知さ れていたとしても、その発生理由、根拠とする責任論、契約の有無、厳格責任、不法行為(過失またはそうで ない場合を含む)にかかわらず、一切の責任を負いません。

ネットアップは、ここに記載されているすべての製品に対する変更を随時、予告なく行う権利を保有します。 ネットアップによる明示的な書面による合意がある場合を除き、ここに記載されている製品の使用により生じ る責任および義務に対して、ネットアップは責任を負いません。この製品の使用または購入は、ネットアップ の特許権、商標権、または他の知的所有権に基づくライセンスの供与とはみなされません。

このマニュアルに記載されている製品は、1つ以上の米国特許、その他の国の特許、および出願中の特許によ って保護されている場合があります。

権利の制限について:政府による使用、複製、開示は、DFARS 252.227-7013(2014年2月)およびFAR 5252.227-19(2007年12月)のRights in Technical Data -Noncommercial Items(技術データ - 非商用品目に関 する諸権利)条項の(b)(3)項、に規定された制限が適用されます。

本書に含まれるデータは商用製品および / または商用サービス(FAR 2.101の定義に基づく)に関係し、デー タの所有権はNetApp, Inc.にあります。本契約に基づき提供されるすべてのネットアップの技術データおよび コンピュータ ソフトウェアは、商用目的であり、私費のみで開発されたものです。米国政府は本データに対 し、非独占的かつ移転およびサブライセンス不可で、全世界を対象とする取り消し不能の制限付き使用権を有 し、本データの提供の根拠となった米国政府契約に関連し、当該契約の裏付けとする場合にのみ本データを使 用できます。前述の場合を除き、NetApp, Inc.の書面による許可を事前に得ることなく、本データを使用、開 示、転載、改変するほか、上演または展示することはできません。国防総省にかかる米国政府のデータ使用権 については、DFARS 252.227-7015(b)項(2014年2月)で定められた権利のみが認められます。

#### 商標に関する情報

NetApp、NetAppのロゴ、<http://www.netapp.com/TM>に記載されているマークは、NetApp, Inc.の商標です。そ の他の会社名と製品名は、それを所有する各社の商標である場合があります。